OpenDivePlan - Manuel utilisateur (C) 2008 - Sébastien Leriche - UMi

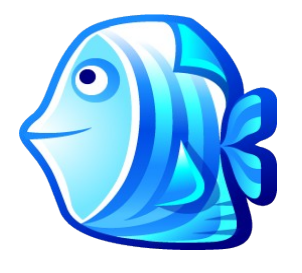

# **OpenDivePlan 0.1 (preview release)**

*Attention : ce logiciel n'est pas terminé. Dans l'état actuel, il ne faut absolument pas lui faire confiance. Ne plongez surtout pas avec ! Cette version est diffusée à des fins de tests seulement !*

#### **Pré-requis**

Pour utiliser le logiciel, vous devez avoir installé Java en version 1.5 ou plus, de préférence intégré en tant que plugin de votre navigateur. Pour vérifier cela, vous pouvez allez sur ce lien avec votre navigateur :

<http://www.java.com/fr/download/help/testvm.xml>

#### **Remarque préliminaire**

Je vous suggère d'utiliser la version d'OpenDivePlan activable depuis le site internet, cela vous garanti d'avoir la version la plus à jour du logiciel. Lien direct : « [Lancer directement OpenDivePlan ».](http://opendiveplan.flabelline.com/download/OpenDivePlan_NIGHTLY.jnlp)

Vos fichiers de configuration, vos plongées, etc. sont enregistrées sur votre disque dur (d'une version à l'autre vous ne perdez rien).

Lors de votre premier téléchargement, le navigateur essaie de vérifier la conformité du logiciel. Comme je n'ai pas les moyens de payer un « tiers de confiance » pour contre-signer mes propres signatures, le navigateur vous demande si vous voulez « me » faire confiance... Jusque là, vous pouvez !

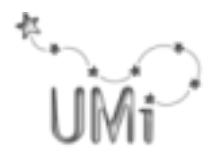

#### **Présentation du logiciel**

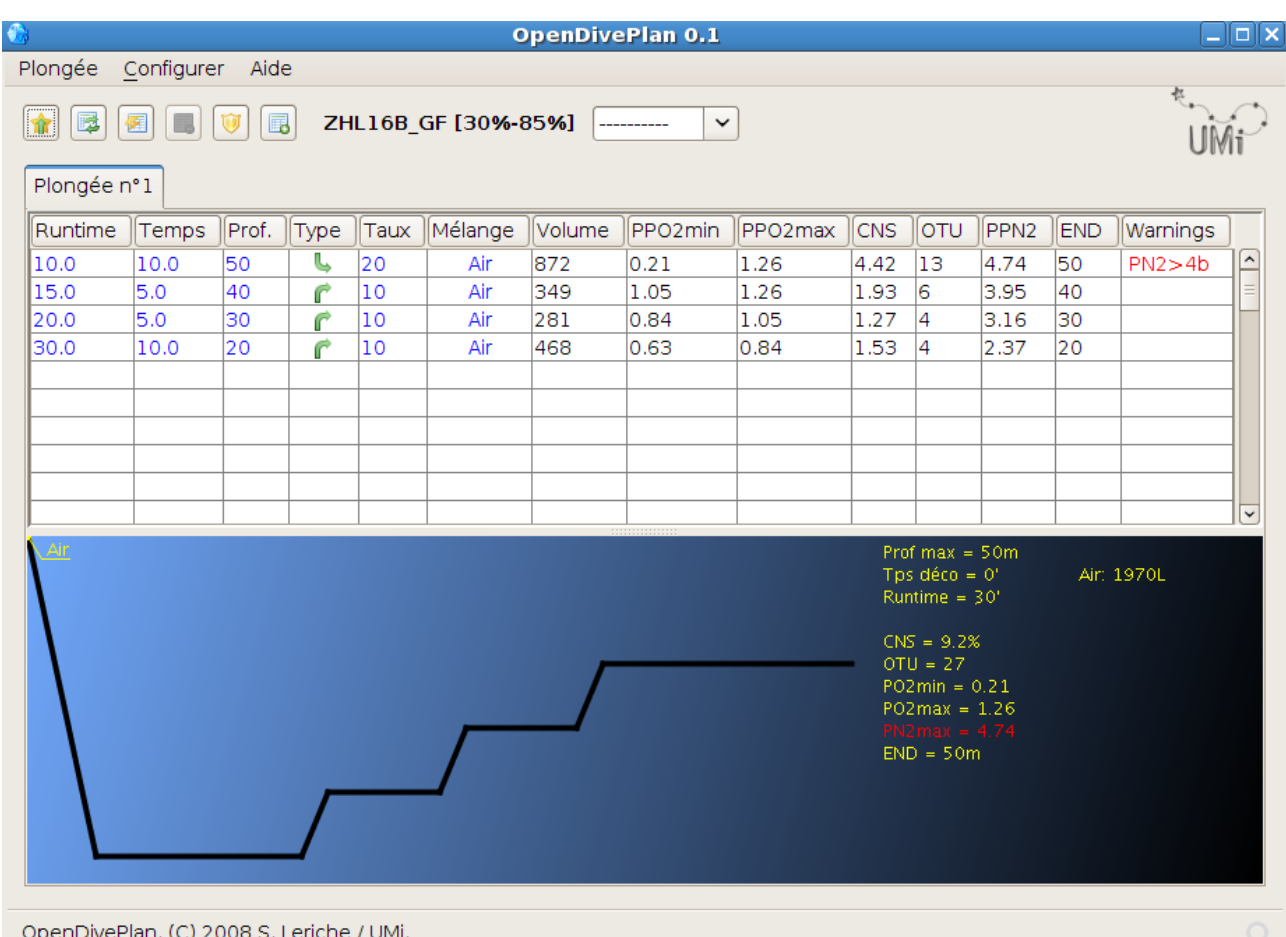

La fenêtre principale montre votre plongée active dans un onglet. La partie supérieure est un tableau qui contient les différents segments, la partie inférieure représente une vue de profil, permettant de vérifier vos entrées. Dans cette partie basse, à droite les informations récapitulatives de votre plongée.

Les boutons permettent de :

- démarrer la décompression
- effacer la décompression (mais pas la plongée)
- effacer entièrement la plongée
- supprimer la plongée (utile dans les plongées successives)
- activer/désactiver le mode « survivor » (voir plus loin)
- ajouter une plongée successives

En gras à droite des boutons est affiché le modèle de décompression choisi, avec ses principaux paramètres de conservatisme.

Encore à droite, une liste déroulante permet de choisir la configuration du matériel (voir plus loin).

Les menus permettent d'accéder aux fichiers (ouvrir, enregistrer une plongée, imprimer...) à la configuration (vitesses de remontée, paramètres de décompression...) et d'avoir des informations sur les licences du logiciel.

# **Planifier une plongée / Ajouter des segments**

Tout se fait dans la partie haute, dans le tableau. Vous pouvez rentrer des valeurs au clavier, ou bien utiliser la souris et sa molette pour augmenter/diminuer les valeurs dans une case.

Toutes les cases ne sont pas éditables, vous pouvez modifier les informations de runtime, de temps, de profondeur, de vitesse de remontée/descente, de mélange.

Les autres cases se modifient à la volée, en fonction de vos propres entrées. Vous pouvez contrôler dans la partie basse que la plongée que vous entrez dans la table correspond à ce que vous souhaitez planifier.

Dans la colonne la plus à droite, des informations peuvent apparaitre si le logiciel détecte des problèmes dans votre planification.

Une fois votre planification terminée, cliquez sur le bouton le plus à gauche pour lancer la décompression (une bulle d'aide vous indique « Commencer la déco (remonter) »).

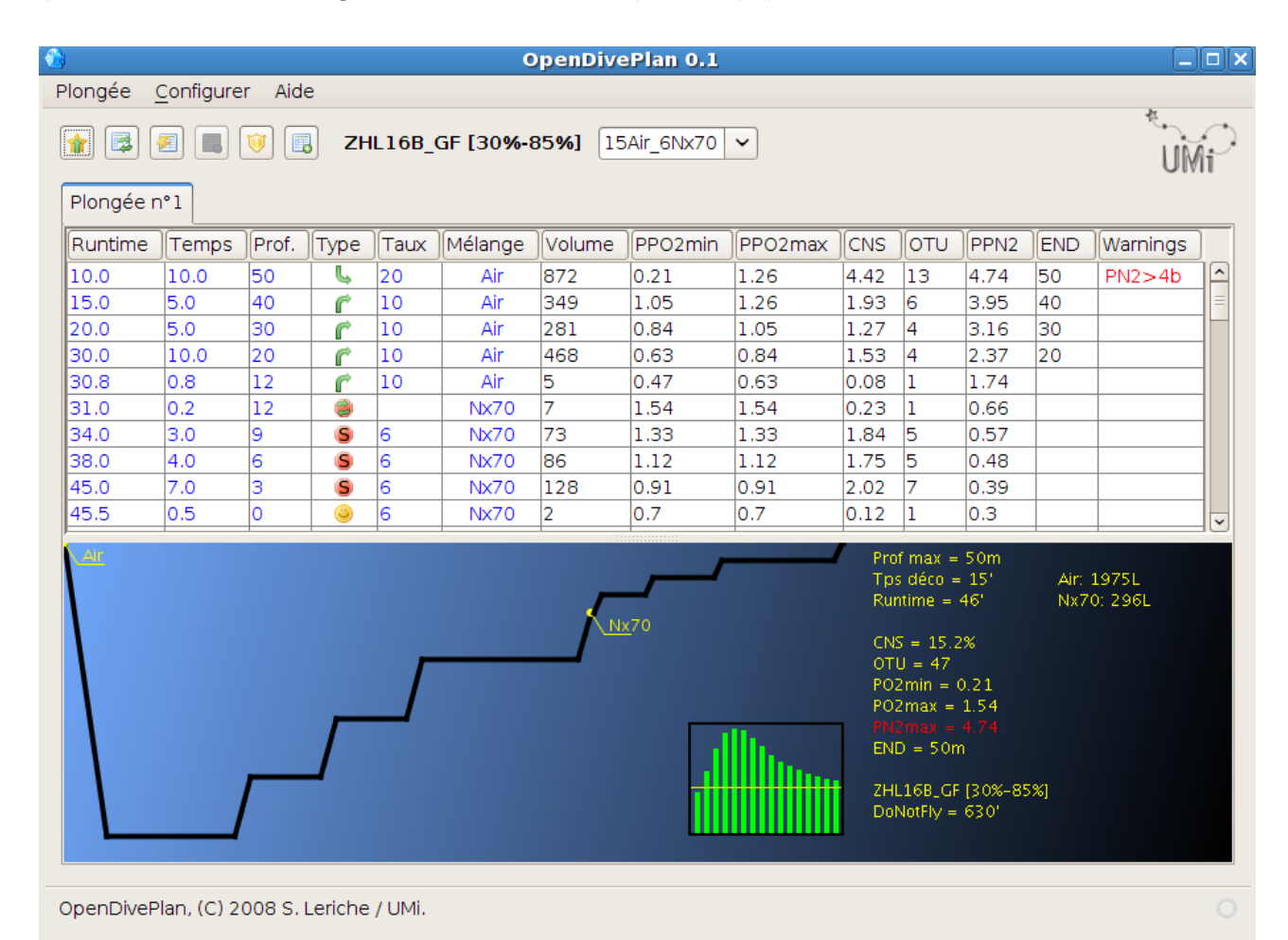

3/8

# **Choisir les gaz de décompression**

Vous pouvez comme dans l'exemple précédant choisir des mélanges particuliers à utiliser pendant la remontée. Le menu de configuration est accessible en cliquant sur « Configurer » puis « Matériel ».

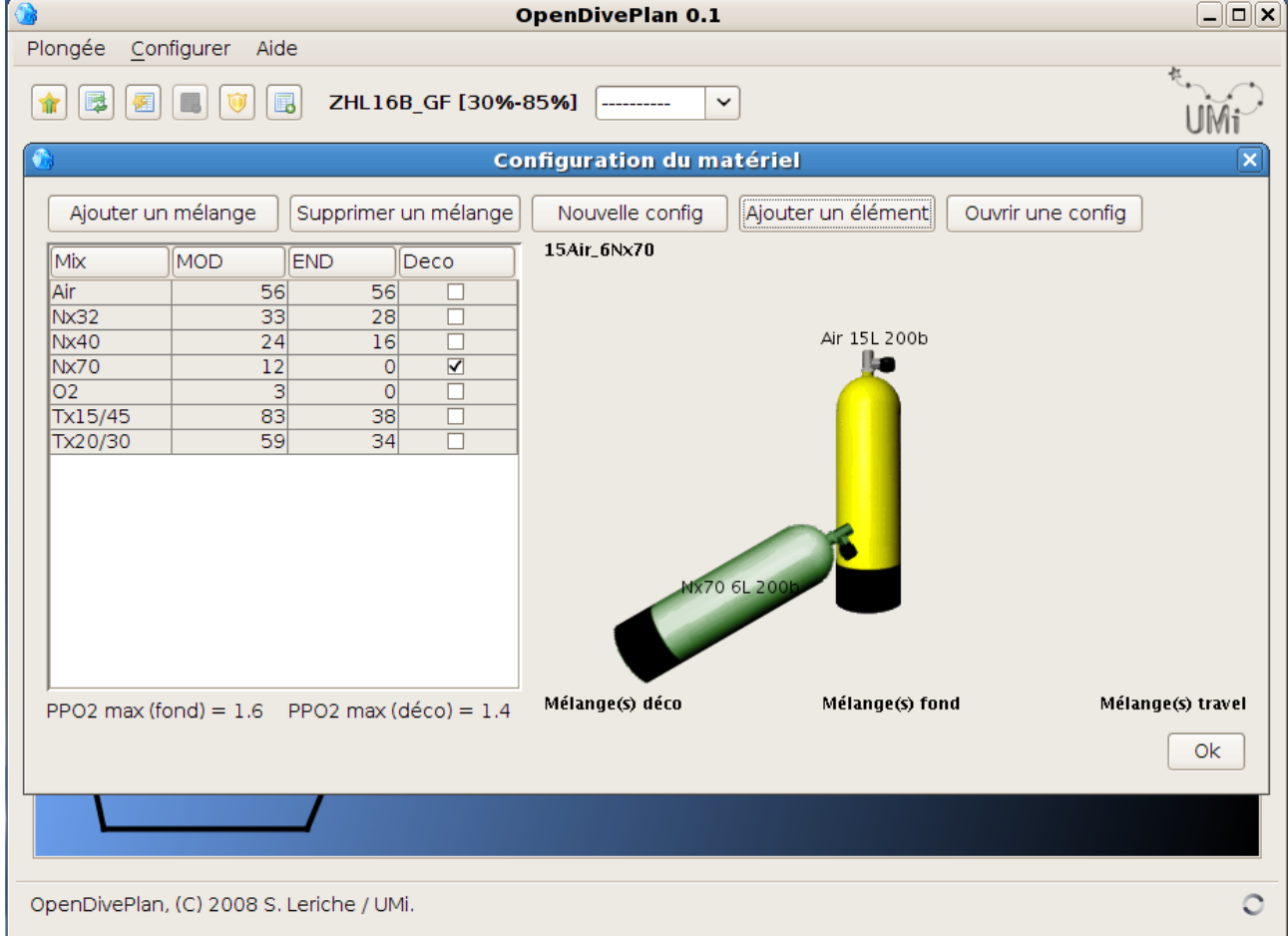

La table de gauche liste les mélanges connus (vous pouvez en ajouter/supprimer via les boutons du dessus). Pour que le logiciel en utilise pendant la remontée, il vous faut cocher la case « Deco ». Dans l'exemple du dessus, le nitrox 70 sera utilisé à partir de 12m (MOD).

Les valeurs de MOD (profondeur maximale d'utilisation) et END (profondeur équivalente narcose) varient suivant que le gaz est sélectionné pour la décompression ou non.

### **Utiliser une configuration matérielle**

Afin de planifier plus précisément votre plongée, vous pouvez décrire votre configuration matérielle (blocs, mélanges, volumes, pressions...). Cela permettra au logiciel de vérifier la cohérence de votre matériel avec votre planification de plongée.

Créez une nouvelle configuration (bouton du même nom). Le nom que vous aurez choisi s'affiche dans la partie droite de la fenêtre en gras (**15Air\_6Nx70**) dans la capture précédente.

Vous pouvez ensuite ajouter des éléments (bouton du même nom). Par exemple dans la capture suivante on a ajouté un bloc d'air de 15L à 200b, utilisé en bloc « fond ». Cliquer sur « ajouter un bloc » pour valider.

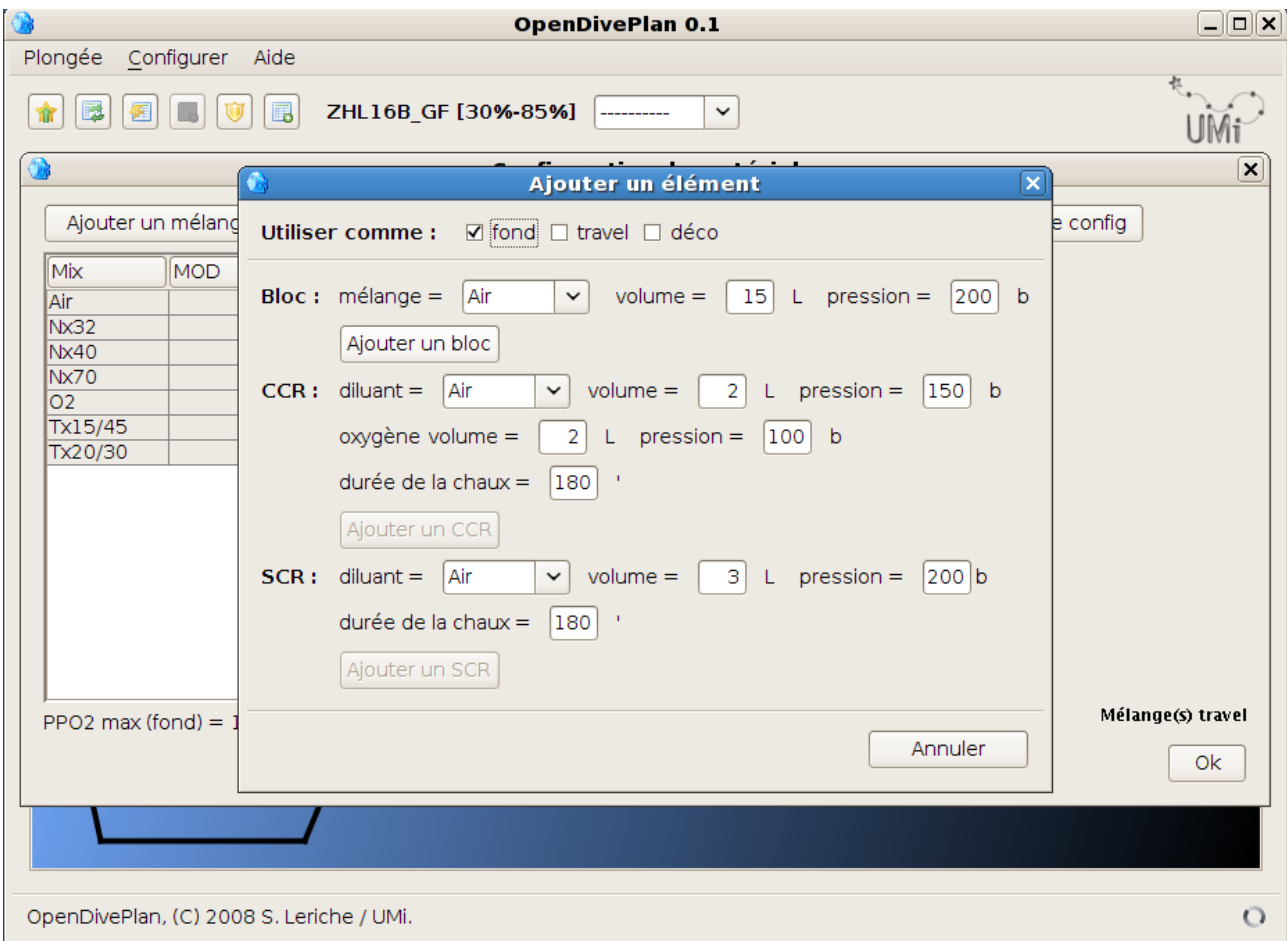

Vous pouvez voir à chaque ajout à quoi ressemble votre configuration (blocs, mélanges, volumes, pressions...).

#### **Utiliser le mode « Survivor »**

Planifier une plongée consiste à prévoir le cas de plongée normal (ou « nominal ») puis les éventuels problèmes. Le mode « survivor » (qui aurait pu s'appeler « réchappe », mais survivor c'est quand même plus classe !) vous permet cela. Cliquer sur l'icône correspondant (l'avant-dernier, la bulle d'aide affiche « activer/désactiver le mode survivor »).

La fenêtre affiche maintenant plusieurs onglets, correspondant à chaque cas de plongée de « réchappe ». Vous pouvez visualiser le détail en cliquant sur les onglets.

Un dernier onglet nommé « Rapport » permet de visualiser les valeurs limites (toxicités...) et de vérifier que la configuration choisie (éventuellement) est compatible avec tous les cas de réchappe.

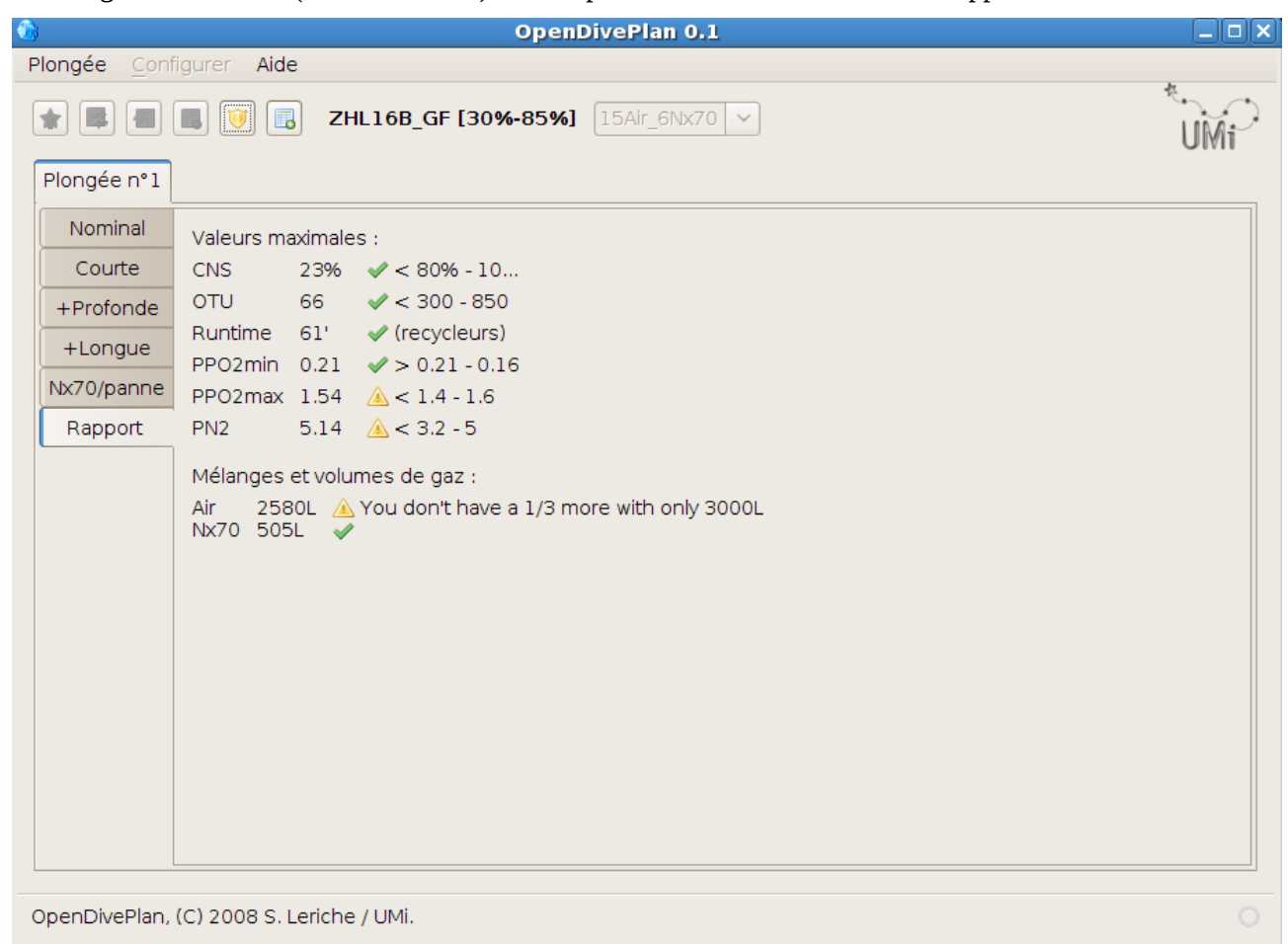

Dans l'exemple ci-dessus, ça passe, mais dans le cas de la panne de Nx70 on sortirait avec très peu de marge d'air. La configuration choisie était un 15L à 200b, une bonne solution consisterait à prévoir de le remplir avec 230b par exemple.

**Note : les informations proposées sont des conseils, pas des ordres ni des vérités. A vous de savoir ce que vous en faites !**

# **Plongées successives**

L'icône le plus à droite permet d'ajouter une plongée successive. Un menu permet de préciser les gaz respirés en surface (par exemple oxygène pur). Un nouvel onglet apparait avec une feuille de plongée vierge.

Dans la partie basse (visualisation du profil de plongée) l'état des compartiments est visible, et permet d'évaluer la saturation immédiatement avant la plongée.

Il est possible de modifier les paramètres, et de re-planifier une nouvelle plongée à l'identique de la première.

### **Configuration**

Le menu « Configurer » donne accès au paramétrage du logiciel : paramètres propres au plongeur (vitesses...), paramètres propres aux algorithmes de décompression, ou encore paramètres du mode survivor.

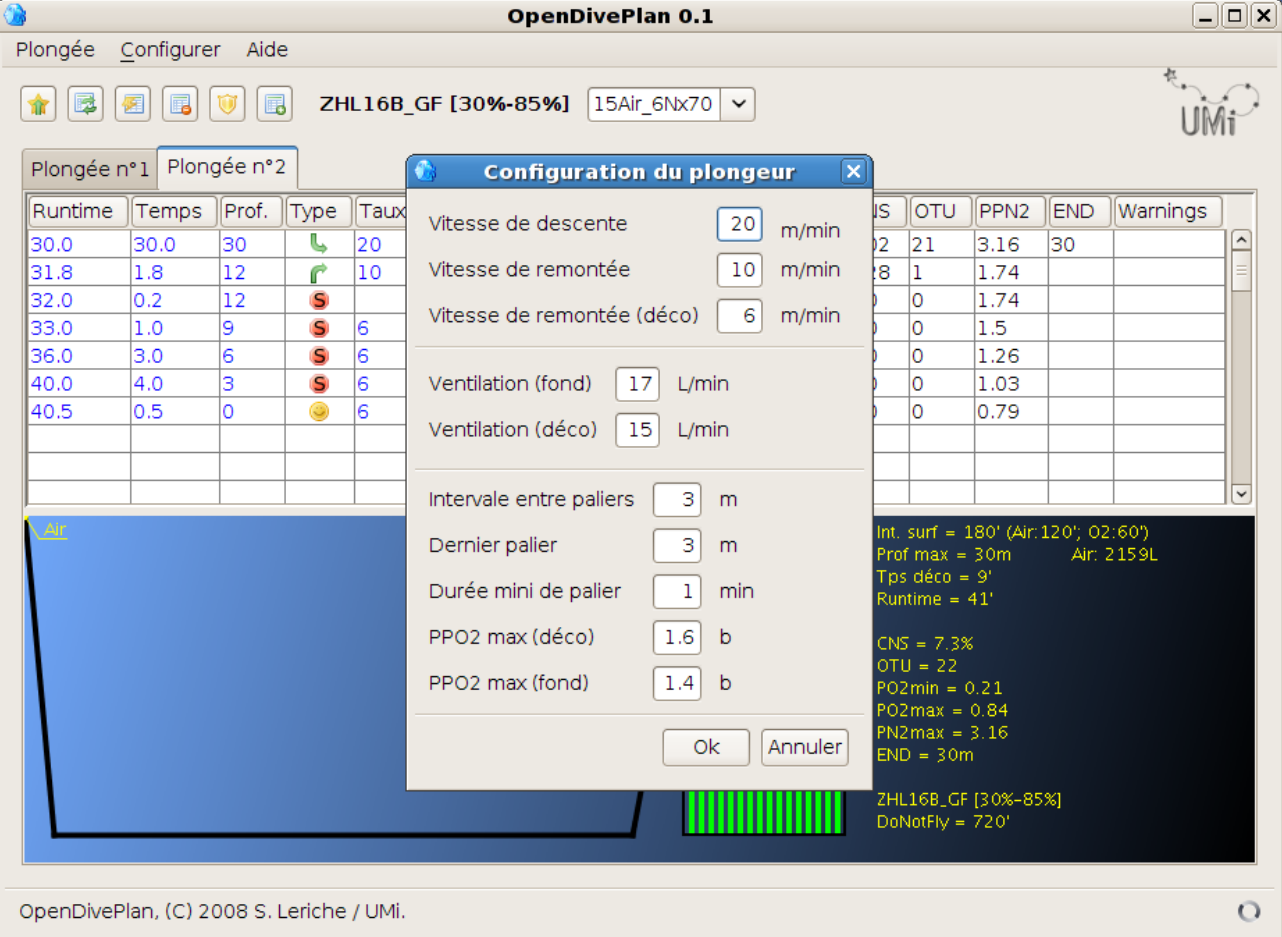

Pour des raisons de cohérence, il n'est pas possible de modifier le paramétrage en cours de planification (cela devrait évoluer dans les versions futures).

# **Enregistrement / Impression / Export des planifications**

Depuis le menu « Plongée », il est possible d'enregistrer et recharger des plongées avec les sous-menu du même nom.

Le sous-menu « Imprimer/Exporter » donne une vue de votre plongée active, que vous pouvez ensuite imprimer ou exporter. L'export au format HTML permet de modifier la vue dans un logiciel externe (changer les couleurs, les polices, etc.). L'export au format CSV permet de récupérer les éléments de décompression dans un tableur (Excel, OpenOffice, etc.).

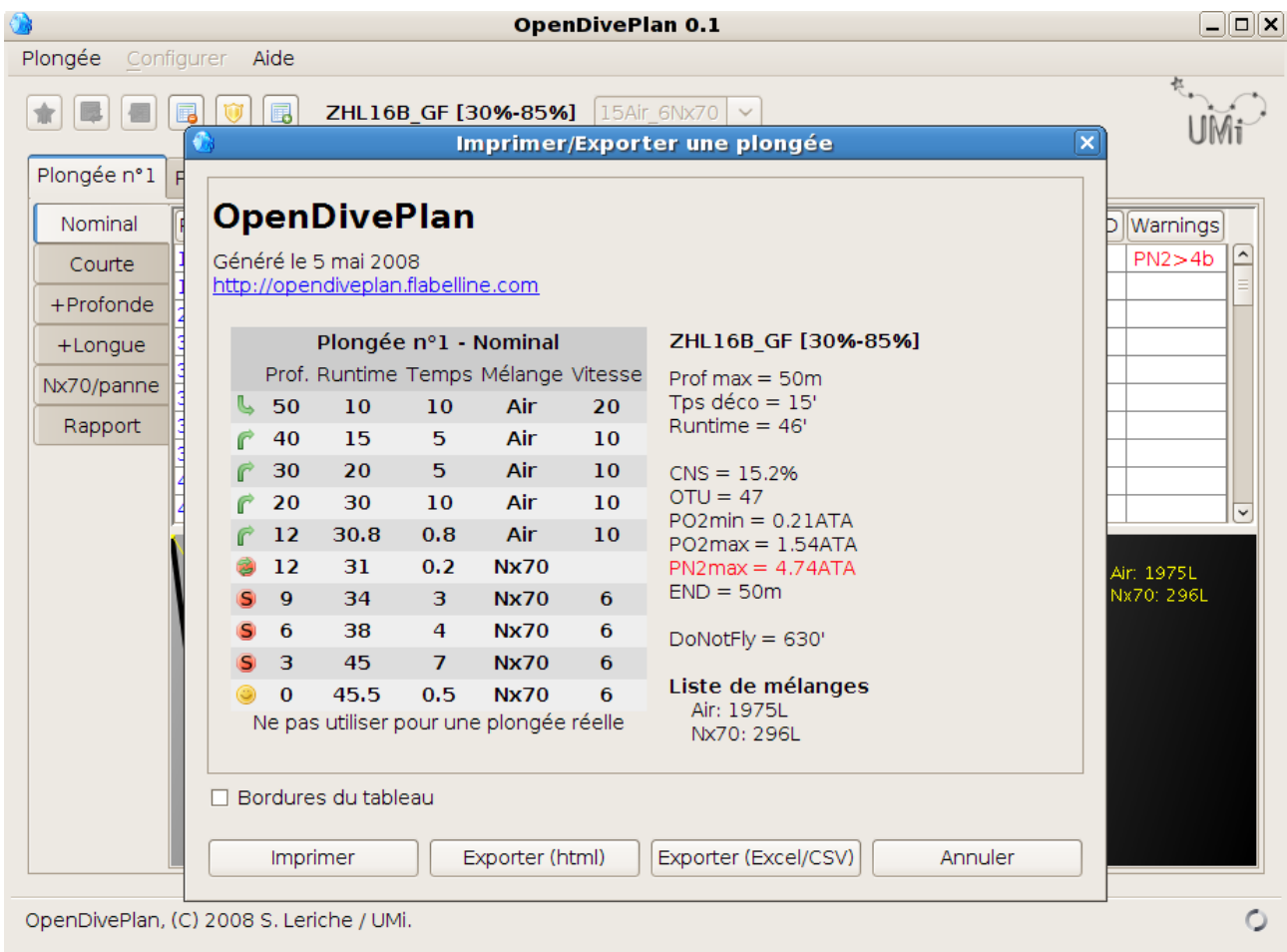

#### **Conclusion / Contacts**

Je prends vos remarques par mail avec plaisir : [opendiveplan@flabelline.com](mailto:opendiveplan@flabelline.com)

Ce logiciel est en cours de développement, il évoluera en fonction de vos retours.

J'espère en faire un bon logiciel, mais encore une fois j'ai besoin de vous pour cela !

*Si vous voulez m'envoyer de l'argent/des filles/des pizzas ou m'offrir des plongées dans votre centre/sur votre yacht pour que j'aille plus vite, on peut s'arranger aussi par mail ;-)*